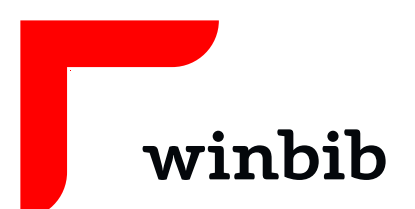

## **Onleihe**

## mit dem Tablet / Smartphone

**Lade die kostenlose App auf dein Gerät**

Android iOS mindestens Android 4.4 mindestens iOS 10.1

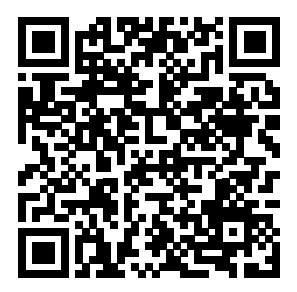

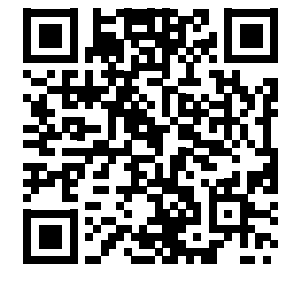

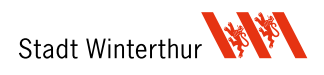

## **Anmeldung**

Starten Sie die App und lesen Sie die Hinweise zu Beginn.

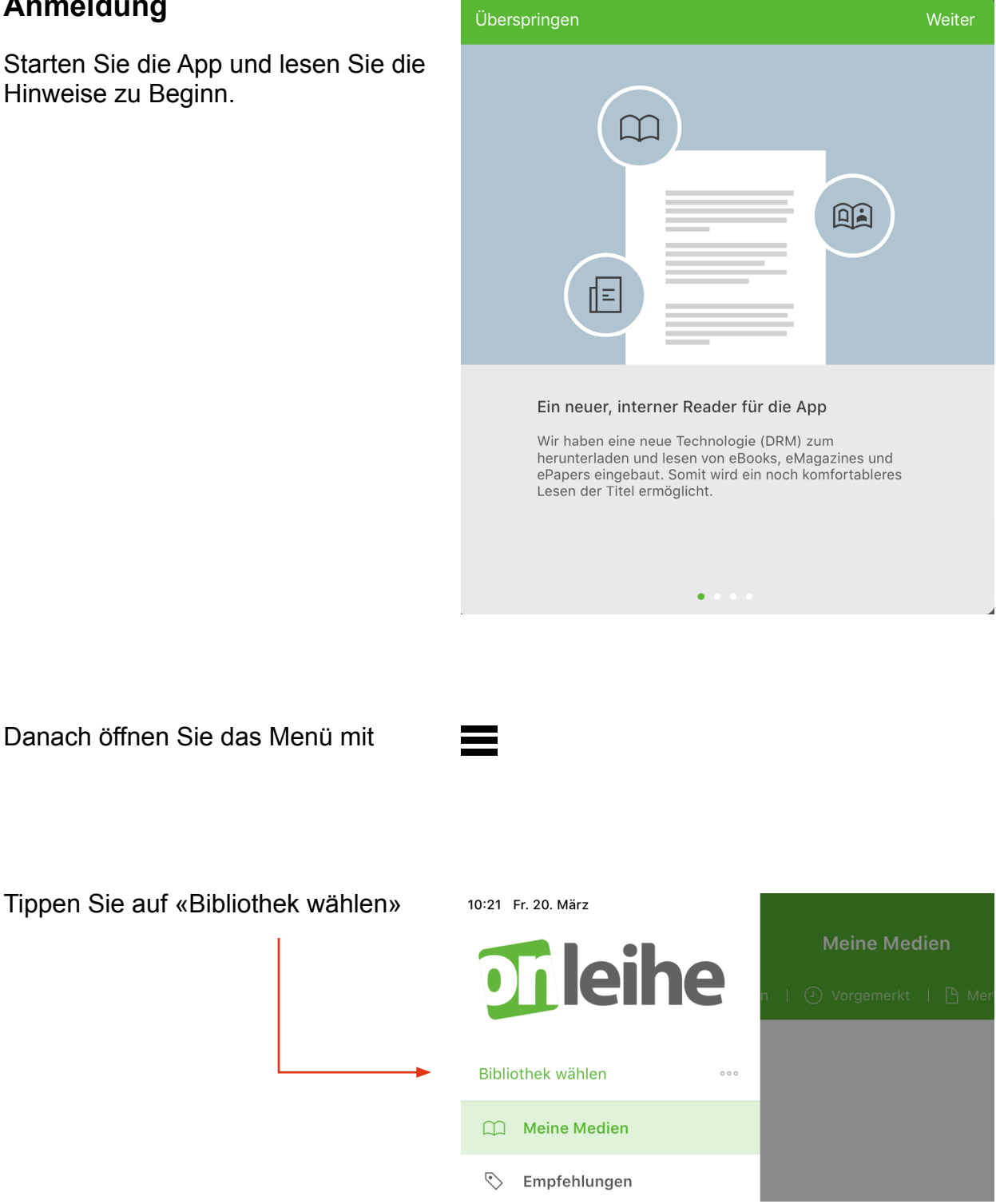

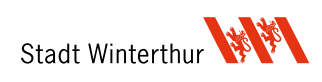

Suchen Sie dann nach Ihrer Bibliothek. Am Besten tippen Sie im Suchfeld «Winterthur» ein. Wählen Sie «Winterthur (Winterthurer Bibliotheken **Erwachsene**)» aus.

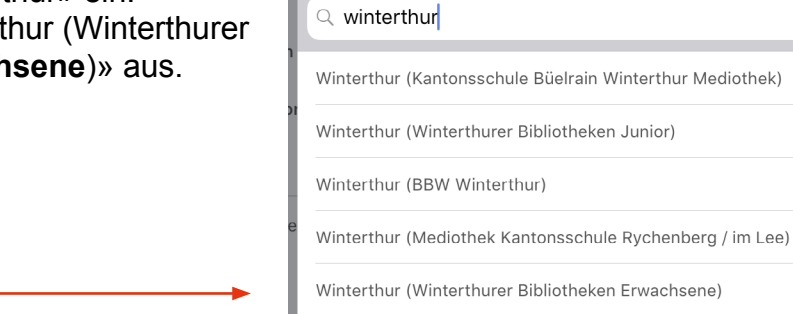

Melden Sie sich mit der Bibliothekskarte an:

Benutzernummer = Kartennummer (inkl. 000)

Passwort = ihr Passwort

Sollte Ihre Karte aus irgendeinem Grund nicht funktionieren, wenden Sie sich an uns:

**+41 52 267 41 20** oder per eMail unter **winbib[@win.ch](mailto:winbib%40win.ch?subject=)**

## **Ausleihen**

Hat die Anmeldung funktioniert, dann sehen Sie nun den Onleihe-Willkommens-Bildschirm mit den aktuellen eBook-Empfehlungen.

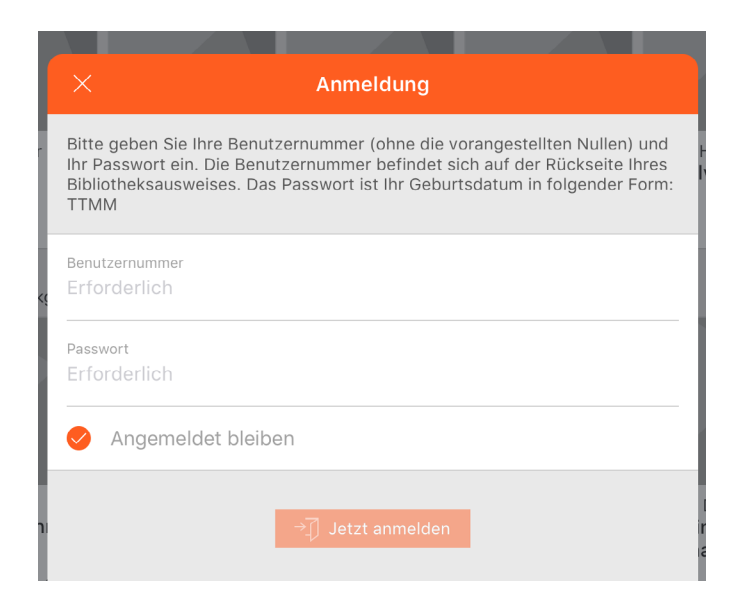

**Bibliothek wählen** 

 $\bullet$ 

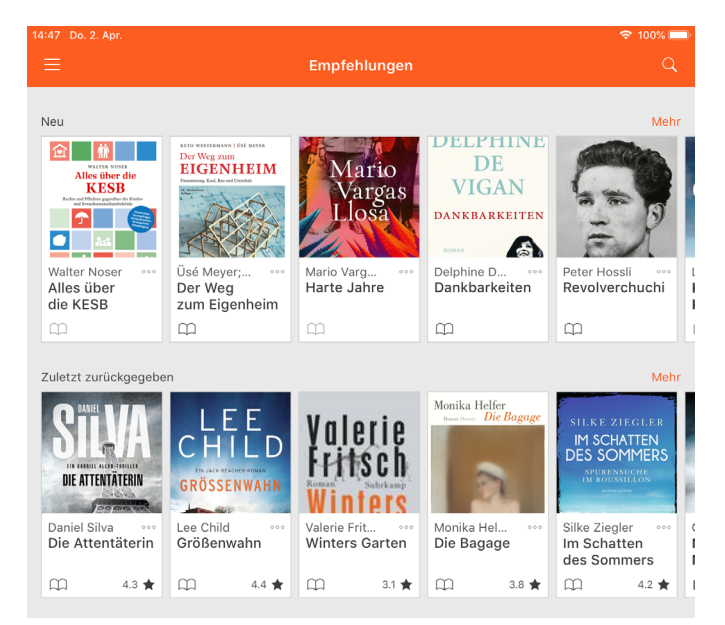

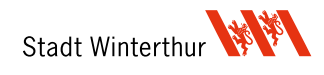

Tippen Sie im oberen, linken Bereich auf  $\equiv$ 

Wählen Sie «Stöbern» aus, tippen Sie auf «eBooks» und Sie sehen die Onleihe-eBook-Auswahl.

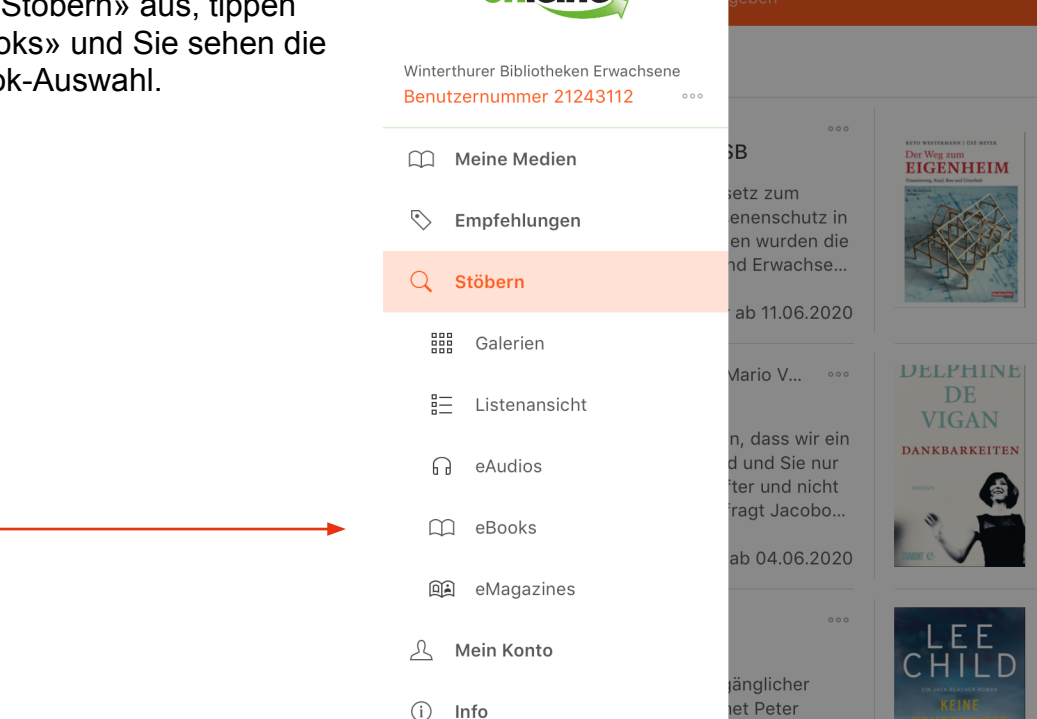

 $\infty$ 

**D** Ausleit

11:17 Mo. 6. Apr.

bibnetz onleihe

Suchen Sie sich einen passenden Titel aus und tippen Sie auf das Bild.

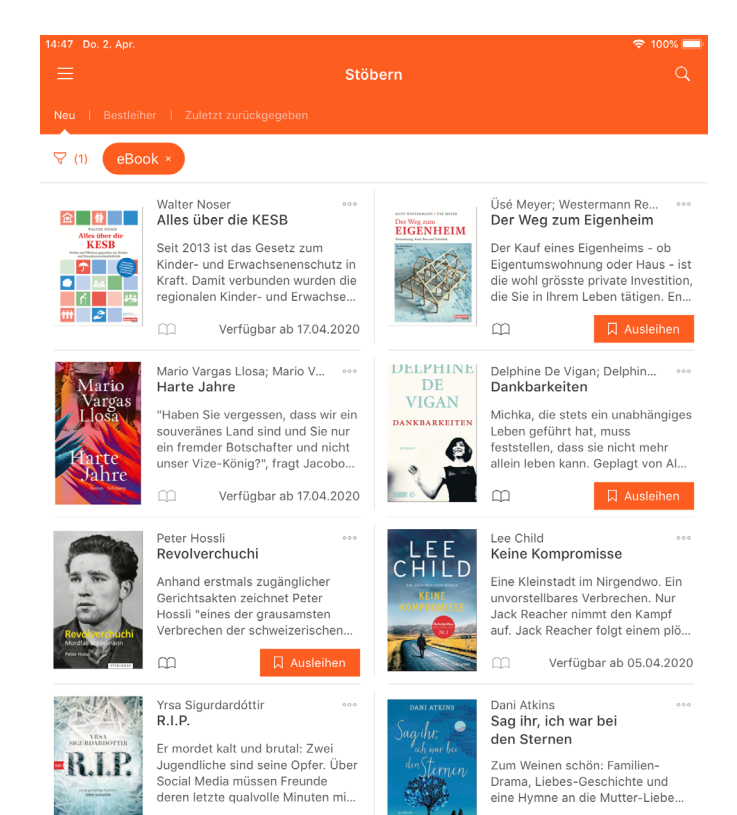

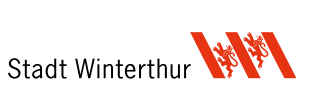

Verfügbar ab 18.05.2020

m

Stöbern

Nun sehen Sie eine grössere Ansicht des Buches:

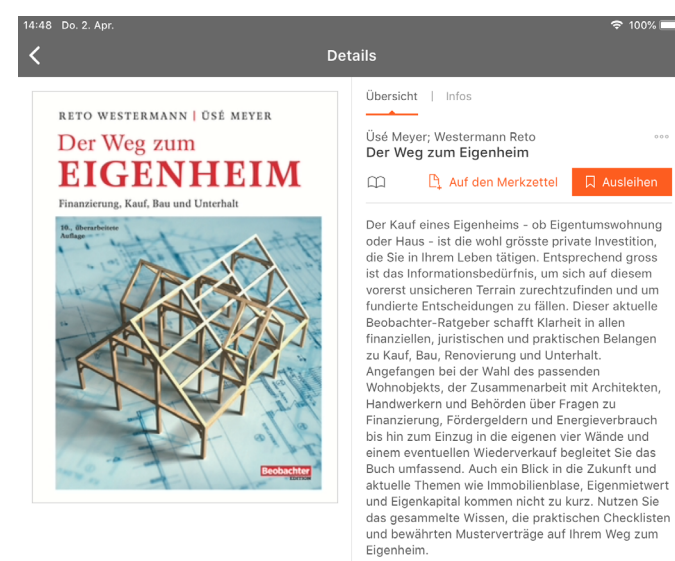

Gefällt Ihnen das eBook, tippen Sie auf «Ausleihen» und wählen Sie die Ausleih-Dauer.

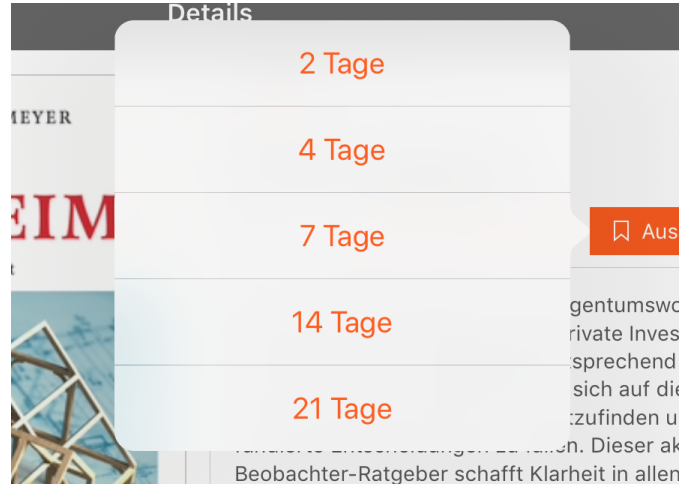

Bei der ersten Ausleihe müssen Sie den Bedingungen zustimmen, danach wird der Titel auf Ihr Konto ausgeliehen.

Um das ausgeliehene eBook zu lesen, können Sie direkt auf «Meine Medien» tippen. Wenn Sie weitere Titel ausleihen möchten tippen Sie «OK» und stöbern weiter.

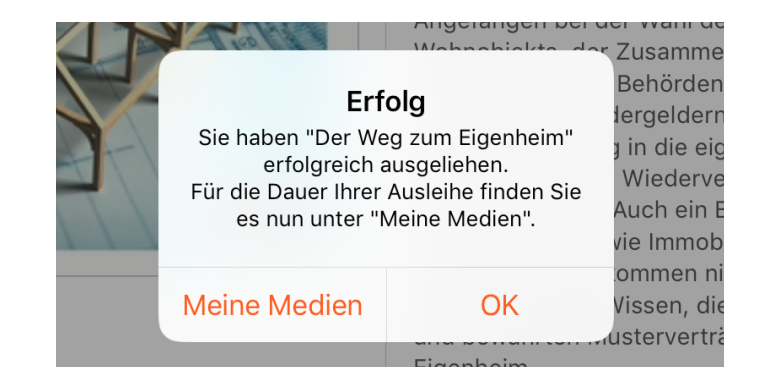

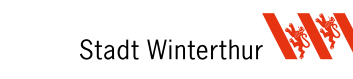

Sie finden Ihre ausgeliehenen eBooks immer im Menü: Tippen Sie auf  $\equiv$ 

dann auf «Meine Medien» und «Ausgeliehen».

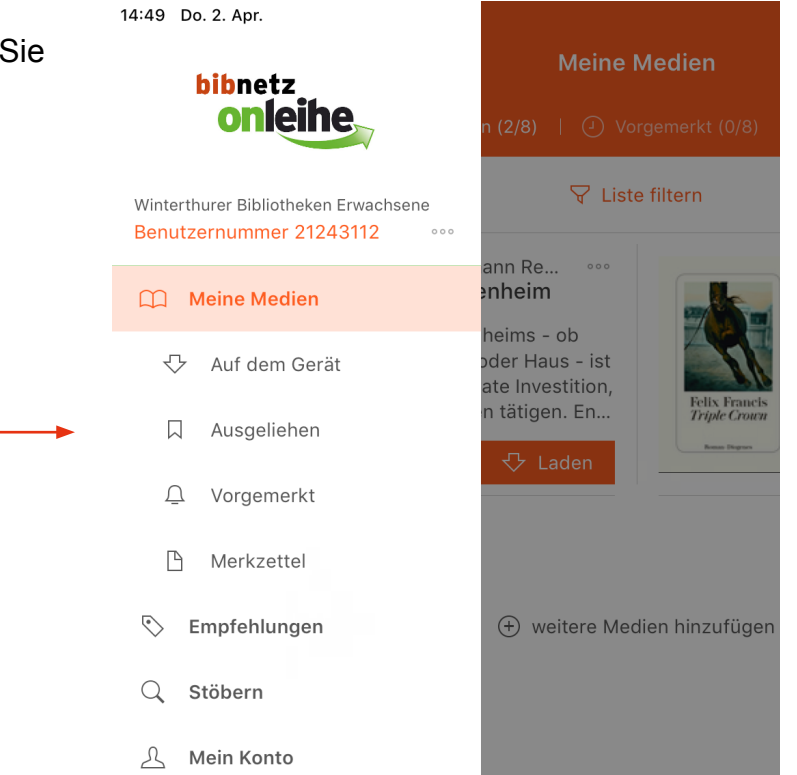

Wählen Sie bei einem Ihrer ebooks die Option «Laden» aus und der Titel wird nach einiger Zeit auf das Gerät geladen.

Wenn Sie nun auf «Lesen» tippen wird das eBook geöffnet.

Bei den Hörbüchern (eAudio) finden Sie an dieser Stelle die Schaltfläche «Anhören».

**Wichtig:** Wenn Sie diese Option wählen müssen Sie mit dem Internet verbunden sein. Das Streamen von eAudio-Dateien kann Ihr Mobile-Abo belasten. Achten Sie darauf mit dem WLAN verbunden zu sein.

Sie können die Hörbücher auch auf das Gerät laden: Tippen Sie dafür auf die drei Punkte oben rechts und wählen sie die Option «Laden» aus.

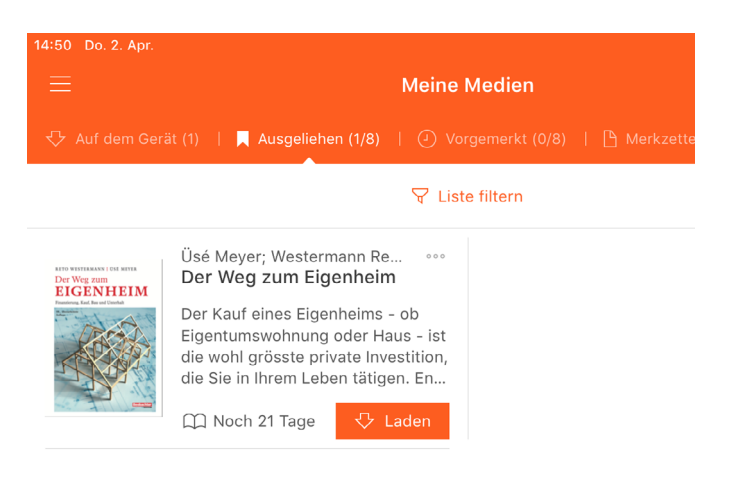

(+) weitere Medien hinzufügen

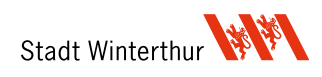

Wenn Sie auf «Laden» getippt haben, dann lädt die App die Daten auf das Gerät. Nach einiger Zeit öffnet sich das eBook oder das Hörbuch. Viel Vergnügen!

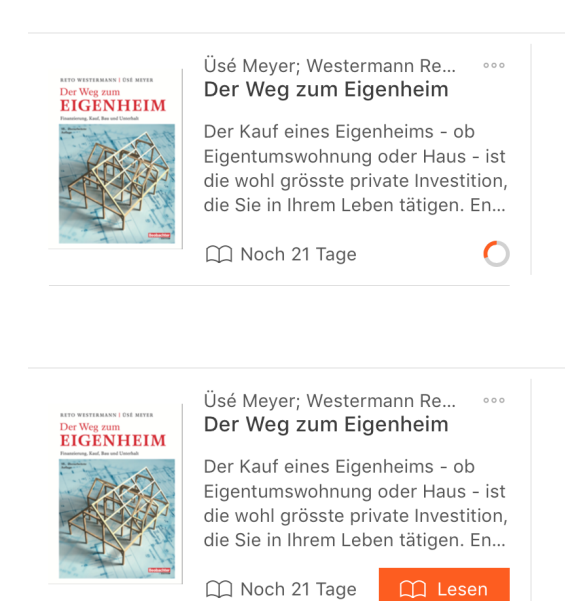

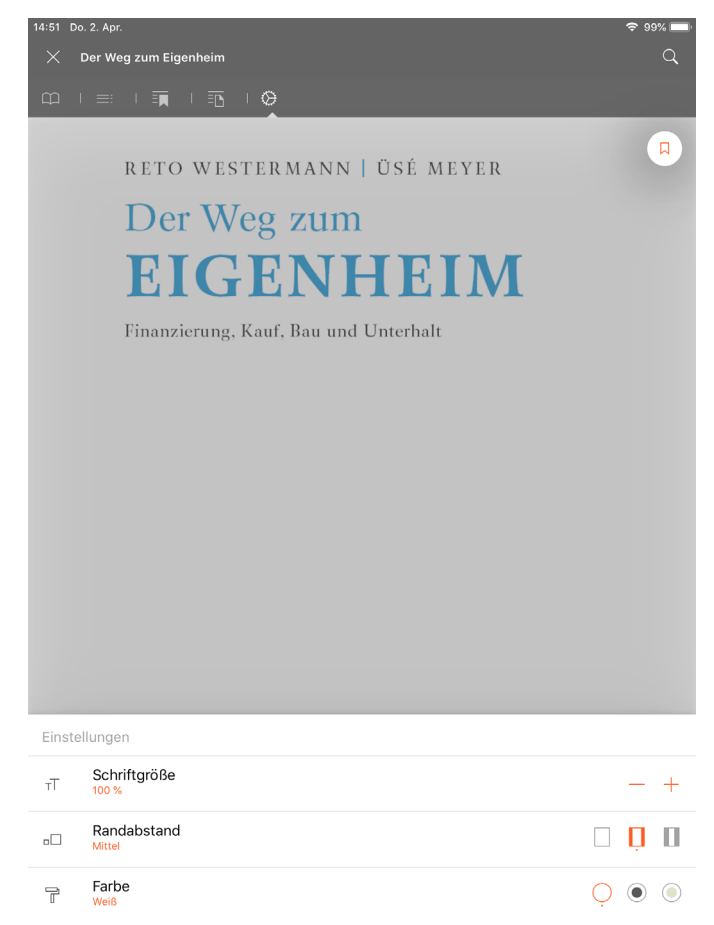

Sollte die Ausleihe nicht funktionieren oder sollten Sie anderweitig nicht weiterkommen, melden Sie sich bitte jederzeit unter: **[bibliothek4.0](mailto:winbib.makerspace%40win.ch?subject=)@win.ch** oder während der Öffnungszeiten unter der Telefonnummer **+41 52 267 41 23.**

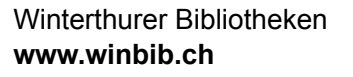

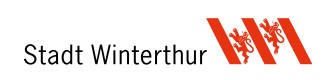